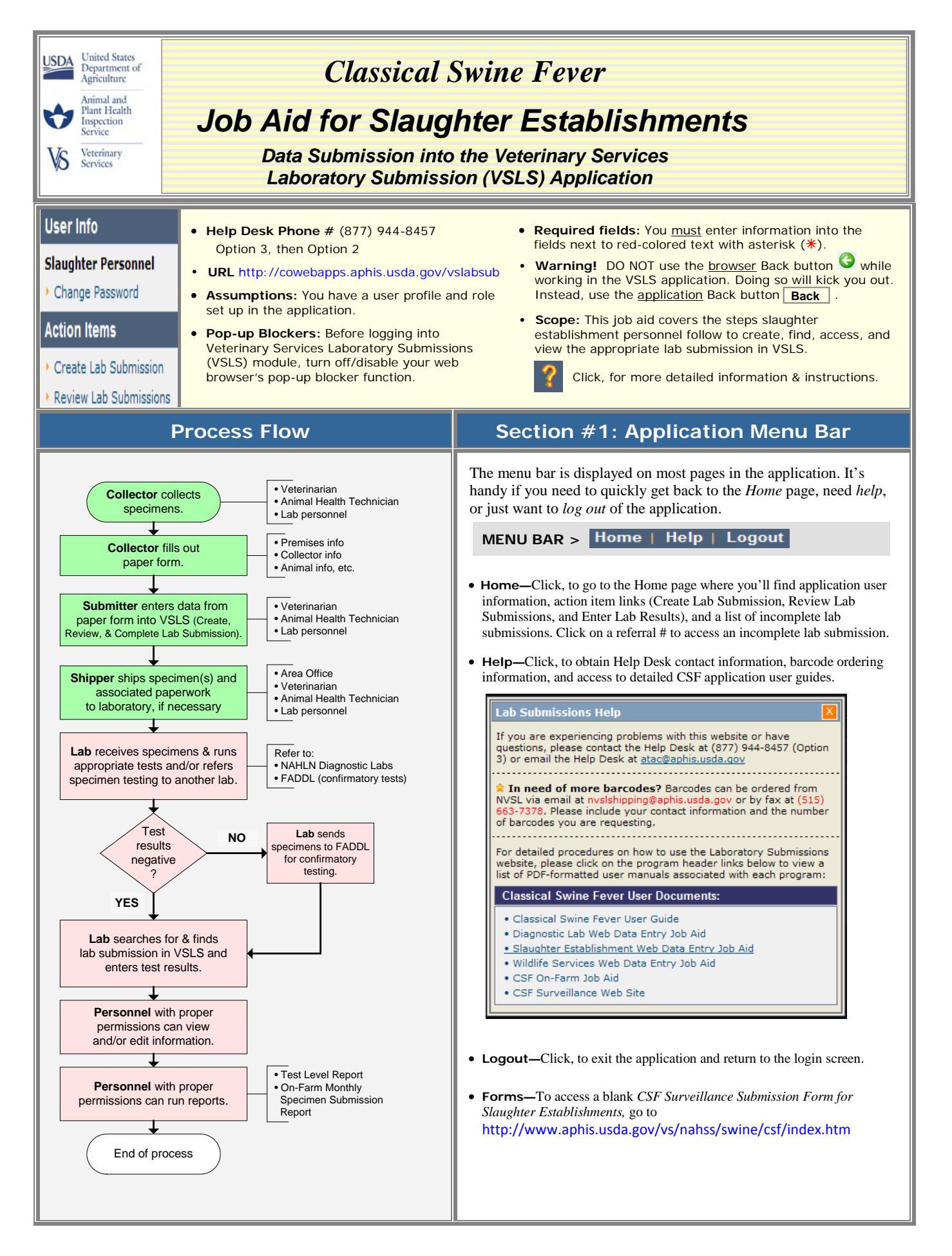

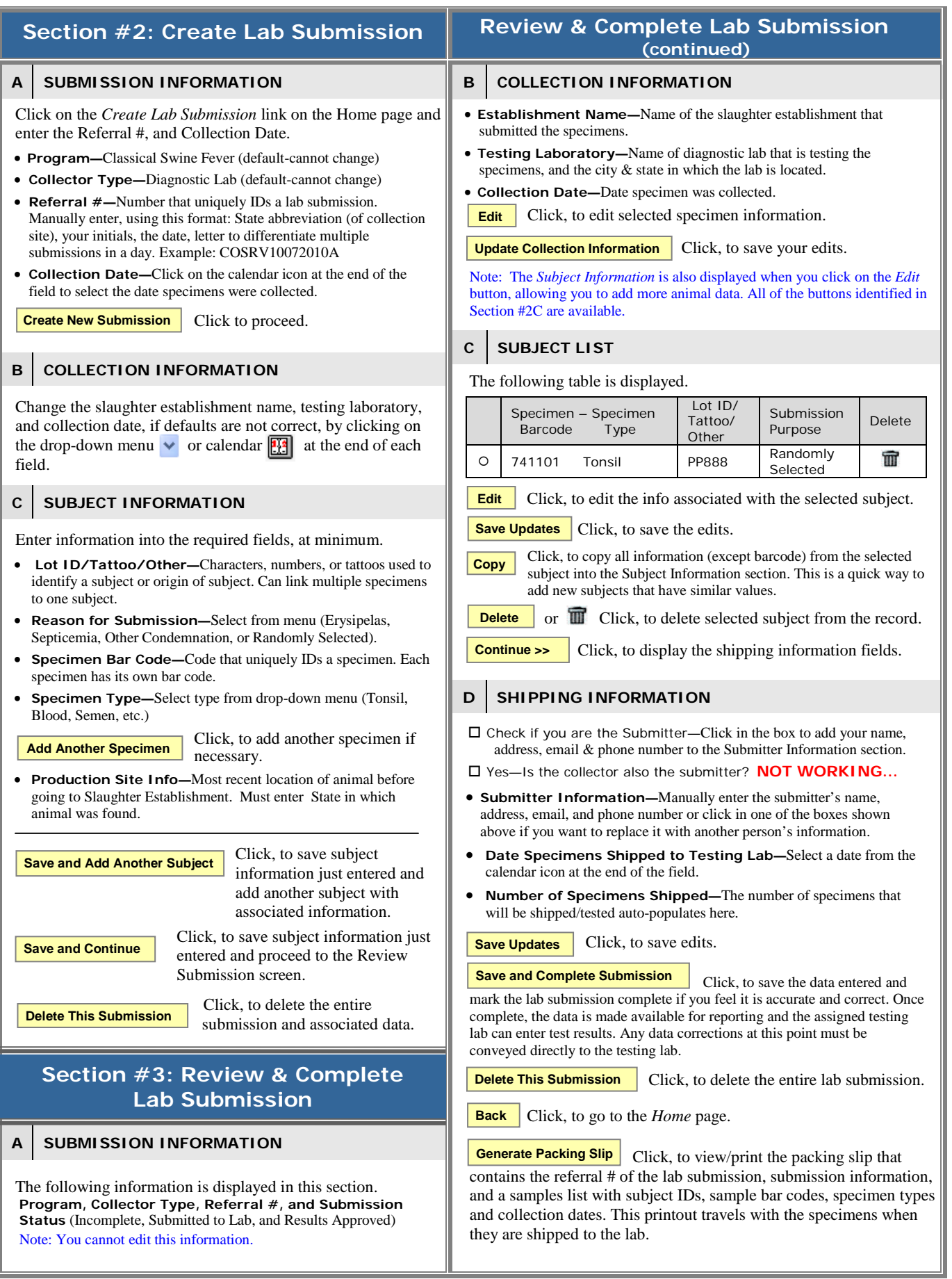

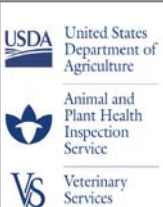

# *Classical Swine Fever*

# *Job Aid for Slaughter Establishments*

 *Data Submission into the Veterinary Services Laboratory Submission (VSLS) Application*

# **Section #4: Search for Lab Submission**

- Access the VSLS application using the URL shown on page 1.
- Login with your *User ID* and *Password*.
- Click, *Review Lab Submissions*, under Action Items.
- A search screen is displayed; enter or select specific information to find the lab submission you are looking for.

#### **A SEARCH CRITERIA**

#### Note:

If you enter information into multiple search criteria fields, you are being very specific about what you are looking for; that will produce a fairly short results list.

On the other hand, if you enter information into only one field, the results list will be much longer, causing you to hunt a little more for the correct lab submission.

### *Required fields*

The *Program* and *Collector Type* fields are the only mandatory and auto-populated fields. All other fields are optional.

#### *Pull-down menu fields*

If you want criteria in these fields, you must select one of the choices – you cannot manually enter information.

#### *Fields with no pull-down menu*

If you want to add specific information into these fields, you can manually enter it or use the calendar for dates.

- If you don't know specific information, you can leave the field blank or enter wildcard %.
- If you know partial information, you can use the wildcard before or after letters or numbers. Example: You know the bar code ends in the numbers 367; you can enter **%367**.

## **B** | SEARCH FIELDS

- **Program—**Classical Swine Fever Program (default cannot change).
- **Collector Type—**Slaughter Establishment (default cannot change).
- **Referral # —**The State abbreviation, initials of data entry person, and the current date (e.g. TXJCS09282010A for Texas, Jay Carl Stone, September 28 2010, the first lab submission of the day for Jay Carl Stone).
- **Specimen Barcode (number)—**Barcode associated with a specimen.
- **Submission Status—**Menu choices are Incomplete, Submitted to Lab, and Results Approved.
- **Collection Date Between—**Select dates from the calendars, or manually enter dates ( mm/dd/yyyy).
- **Collection State—**State in which the specimen was collected.
- **Lot ID/Tattoo/Other—**An animal identifier.

Click, to invoke the search, based on criteria entered. **Search**

Click, to clear the search fields that were not auto-populated. **Reset Search Criteria**

Click, to leave the *Lab Submission Search* screen and go to the *Home* page. **Cancel**

# **Search for Lab Submission (continued)**

## **C SEARCH RESULTS**

Search results are displayed in table format, as shown below.

#### Results 21 - 30 of 33  $\le$  previous | Page 1 2  $\frac{3}{2}$  4 | next >>

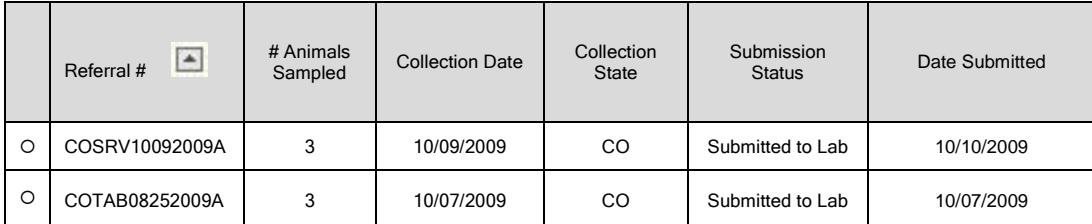

 $\Box$  The arrow identifies the column that is being sorted. A down arrow indicates it is sorted in descending order, and an up arrow indicates it is sorted in ascending order.

- Navigate the search results list by clicking on *previous, next, or the page number*.
- Sort the list by clicking on a column header. The first time you click, it sorts the current list of submissions (by that column) in ascending order; click again and it sorts in descending order.
- Select a lab submission by clicking in the round radio-button in the far-left column, next to the appropriate referral number. You may notice extra characters after the basic referral number. These are used to differentiate multiple submissions by the same person on the same day.
- View:

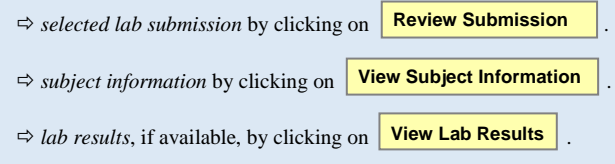

## **D STATUS TABLE**

 The following table displays the submission status, test status, and test results status that correspond to various phases of the lab submission process. When searching for a lab submission, the submission statuses are used.

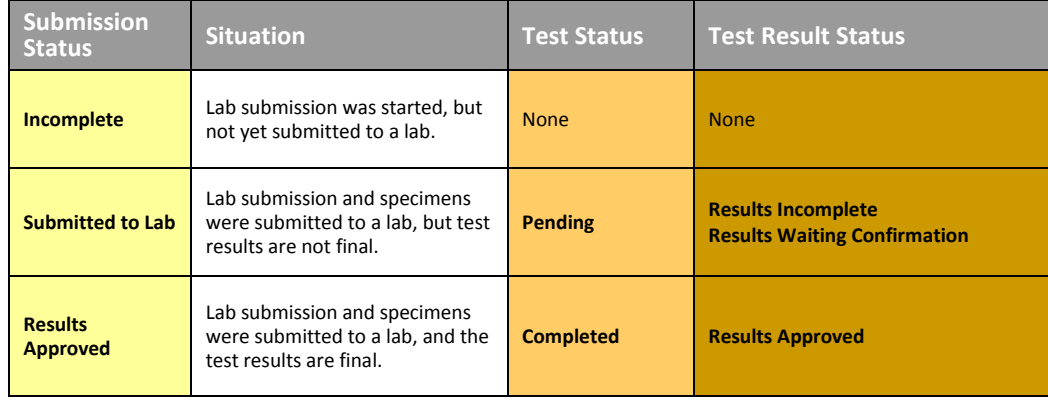